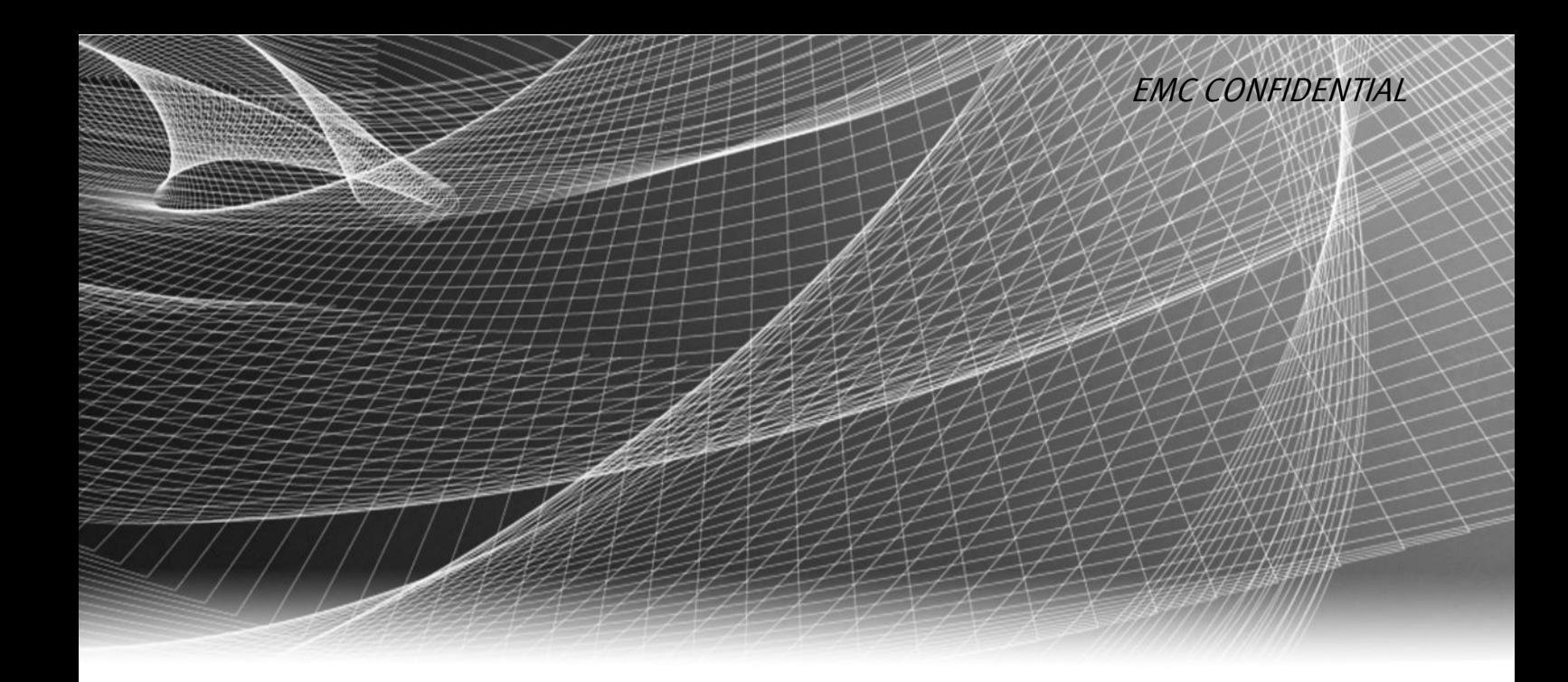

# EMC® Avamar® Virtual Edition 7.2 for Azure

## Installation Guide

302-001-927 REV 01

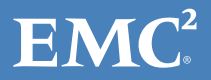

Copyright © 2015 EMC Corporation. All rights reserved. Published in USA.

Published June, 2015

EMC believes the information in this publication is accurate as of its publication date. The information is subject to change without notice.

The information in this publication is provided as is. EMC Corporation makes no representations or warranties of any kind with respect to the information in this publication, and specifically disclaims implied warranties of merchantability or fitness for a particular purpose. Use, copying, and distribution of any EMC software described in this publication requires an applicable software license.

EMC², EMC, and the EMC logo are registered trademarks or trademarks of EMC Corporation in the United States and other countries. All other trademarks used herein are the property of their respective owners.

For the most up-to-date regulatory document for your product line, go to EMC Online Support (https://support.emc.com).

EMC Corporation Hopkinton, Massachusetts 01748-9103 1-508-435-1000 In North America 1-866-464-7381 www.EMC.com

# **CONTENTS**

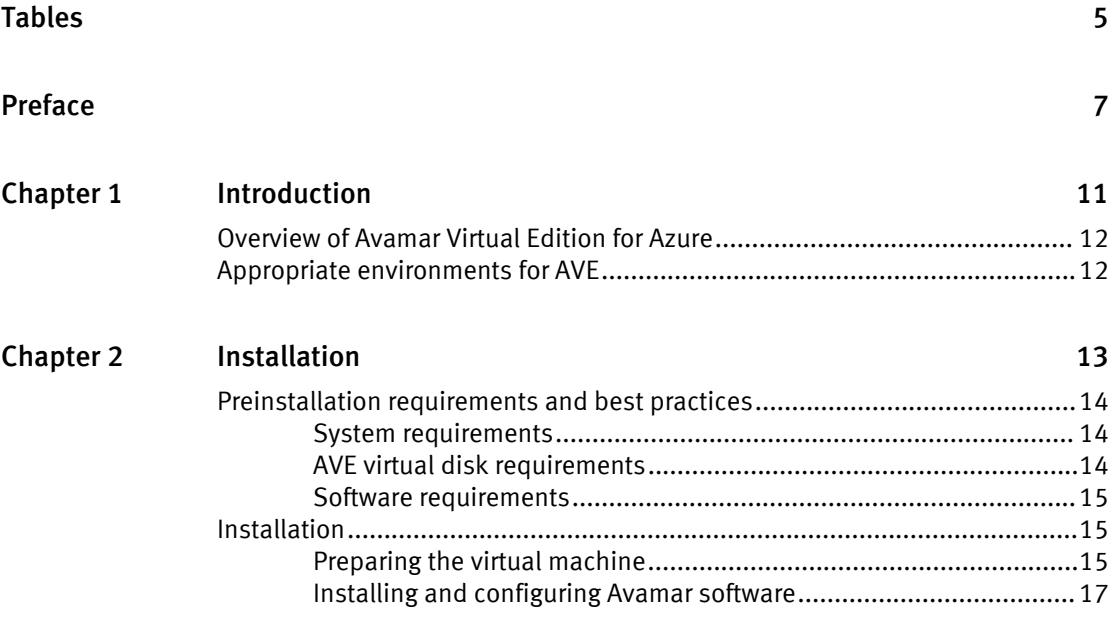

CONTENTS

# <span id="page-4-0"></span>TABLES

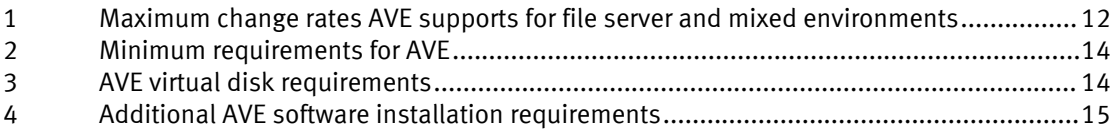

TABLES

## <span id="page-6-0"></span>PREFACE

As part of an effort to improve its product lines, EMC periodically releases revisions of its software and hardware. Therefore, some functions described in this document might not be supported by all versions of the software or hardware currently in use. The product release notes provide the most up-to-date information on product features.

Contact your EMC technical support professional if a product does not function properly or does not function as described in this document.

#### **Note**

This document was accurate at publication time. Go to EMC Online Support ([https://](https://support.emc.com/) [support.emc.com](https://support.emc.com/)) to ensure that you are using the latest version of this document.

#### Purpose

This guide describes how to install the Avamar Virtual Edition solution, a single-node, non-RAIN Avamar server that runs as a virtual machine in a Microsoft Azure environment.

#### Audience

This document is intended for EMC Professional Services employees, EMC authorized channel partners, and customers who install AVE on Azure.

#### Revision history

The following table presents the revision history of this document.

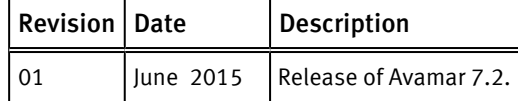

#### Related documentation

The following EMC publications provide additional information:

- EMC Avamar Release Notes
- **EMC Avamar Administration Guide**
- EMC Avamar Operational Best Practices
- **EMC Avamar Product Security Guide**
- **EMC Avamar Backup Clients User Guide**

#### Special notice conventions used in this document

EMC uses the following conventions for special notices:

#### *NOTICE*

Addresses practices not related to personal injury.

#### **Note**

Presents information that is important, but not hazard-related.

#### Typographical conventions

EMC uses the following type style conventions in this document:

#### PREFACE

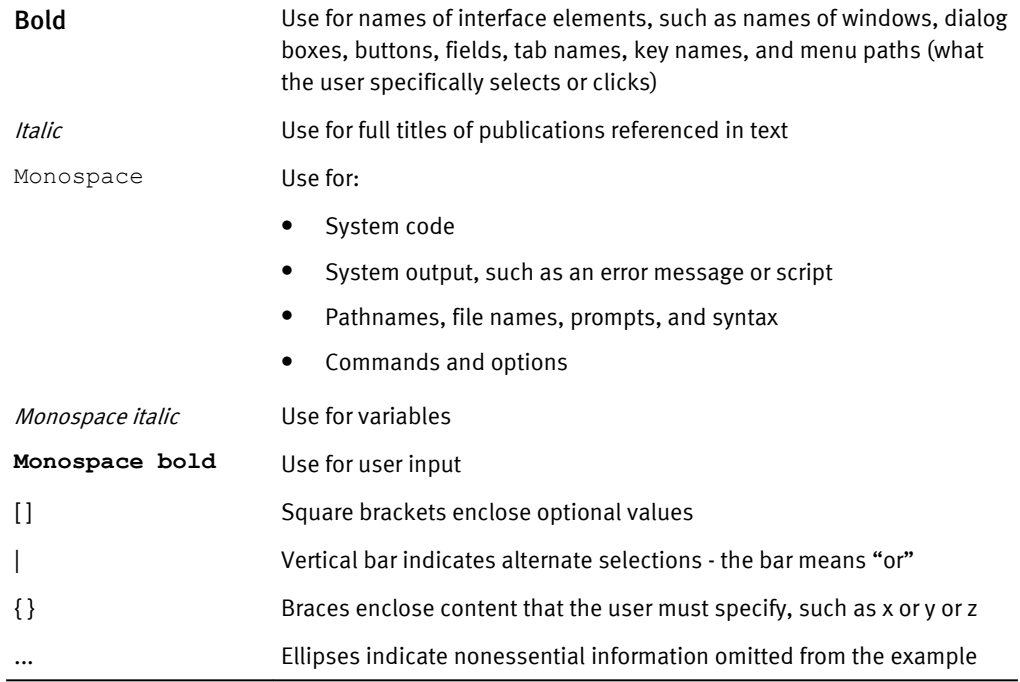

#### Where to get help

The Avamar support page provides access to licensing information, product documentation, advisories, and downloads, as well as how-to and troubleshooting information. This information may enable you to resolve a product issue before you contact EMC Customer Support.

To access the Avamar support page:

- 1. Go to [https://support.EMC.com/products](https://support.emc.com/products).
- 2. Type a product name in the Find a Product box.
- 3. Select the product from the list that appears.
- 4. Click the arrow next to the Find a Product box.
- 5. (Optional) Add the product to the My Products list by clicking Add to my products in the top right corner of the Support by Product page.

#### Documentation

The Avamar product documentation provides a comprehensive set of feature overview, operational task, and technical reference information. Review the following documents in addition to product administration and user guides:

- Release notes provide an overview of new features and known limitations for a release.
- Technical notes provide technical details about specific product features, including step-by-step tasks, where necessary.
- White papers provide an in-depth technical perspective of a product or products as applied to critical business issues or requirements.

**PREFACE** 

#### Knowledgebase

The EMC Knowledgebase contains applicable solutions that you can search for either by solution number (for example, esgxxxxxx) or by keyword.

To search the EMC Knowledgebase:

- 1. Click the Search link at the top of the page.
- 2. Type either the solution number or keywords in the search box.
- 3. (Optional) Limit the search to specific products by typing a product name in the Scope by product box and then selecting the product from the list that appears.
- 4. Select Knowledgebase from the Scope by resource list.
- 5. (Optional) Specify advanced options by clicking Advanced options and specifying values in the available fields.
- 6. Click the search button.

#### Online communities

Visit EMC Community Network at [http://community.EMC.com](HTTP://COMMUNITY.EMC.COM/) for peer contacts, conversations, and content on product support and solutions. Interactively engage online with customers, partners and certified professionals for all EMC products.

#### Live chat

To engage EMC Customer Support by using live interactive chat, click Join Live Chat on the Service Center panel of the Avamar support page.

#### Service Requests

For in-depth help from EMC Customer Support, submit a service request by clicking Create Service Requests on the Service Center panel of the Avamar support page.

#### **Note**

To open a service request, you must have a valid support agreement. Contact your EMC sales representative for details about obtaining a valid support agreement or with questions about your account.

To review an open service request, click the Service Center link on the Service Center panel, and then click View and manage service requests.

#### Facilitating support

EMC recommends that you enable ConnectEMC and Email Home on all Avamar systems:

- ConnectEMC automatically generates service requests for high priority events.
- <sup>l</sup> Email Home emails configuration, capacity, and general system information to EMC Customer Support.

#### Your comments

Your suggestions will help us continue to improve the accuracy, organization, and overall quality of the user publications. Send your opinions of this document to [DPAD.Doc.Feedback@emc.com](mailto:DPAD.Doc.Feedback@emc.com).

Please include the following information:

- Product name and version
- <sup>l</sup> Document name, part number, and revision (for example, 01)
- Page numbers

PREFACE

• Other details that will help us address the documentation issue

# <span id="page-10-0"></span>CHAPTER 1

# Introduction

This chapter includes the following topics:

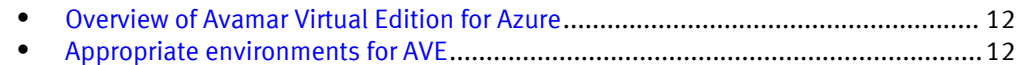

<span id="page-11-0"></span>Introduction

## Overview of Avamar Virtual Edition for Azure

EMC® Avamar® Virtual Edition (AVE) is a single-node non-RAIN (Redundant Array of Independent Nodes) Avamar server that runs as a virtual machine in a Microsoft Azure environment. AVE integrates the latest version of Avamar software with SUSE Linux as a Hyper-V virtual machine.

AVE is similar to single-node Avamar servers in the following ways:

- Runs autonomously as a target for all Avamar client backups
- <sup>l</sup> Performs replication to a physical Avamar system or another AVE

AVE supports four configurations: 0.5 TB, 1 TB, 2 TB, and 4 TB licensed capacity. AVE is not scalable to a multi-node Avamar server and resizing the virtual machine is not supported. You can increase storage capacity by deploying additional AVE virtual machines, and then divide backups among them. Or you can replicate the data to another Avamar server, delete the smaller virtual machine, create a larger virtual machine, and replicate the data back to the larger virtual machine.

## Appropriate environments for AVE

The following factors have the most direct impact on the long-term reliability, availability, and supportability of the AVE virtual machine:

- I/O performance capability of the AVE storage subsystem
- <sup>l</sup> Amount of data added daily to the AVE virtual machine (change rate)
- Capacity utilized within the AVE virtual machine

Specifications in this section and [AVE virtual disk requirements on page 14](#page-13-0) describe minimum or maximum requirements for these factors. AVE generally performs better when I/O performance is higher, and change rate and utilized capacity are lower. To maximize the capacity the AVE virtual machine can use, the daily change rate of the data AVE protects must be balanced with adequate I/O performance.

The first step in determining the proper implementation of AVE is to establish which kind of customer environment AVE will be used to protect, file server or mixed environment. File server environments include file system data and mixed environments include file system data and structured data (for example, database data).

The following table describes the maximum change rates that AVE supports for file server and mixed environments.

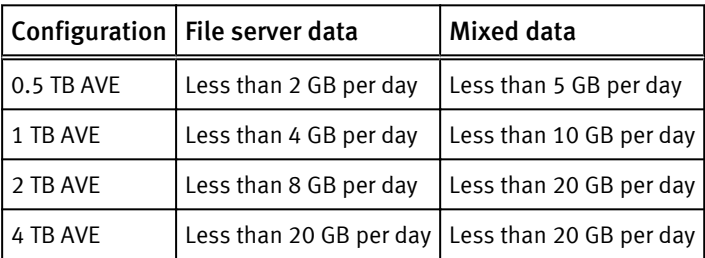

Table 1 Maximum change rates AVE supports for file server and mixed environments

Actual results depend on the retention policy and the actual data change rate. When the daily change rate exceeds the limits specified in the previous table, deploy a single or multi-node Avamar server.

## <span id="page-12-0"></span>CHAPTER 2

# Installation

This chapter include the following topics:

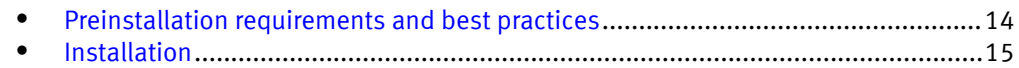

## <span id="page-13-0"></span>Preinstallation requirements and best practices

Before you install an AVE virtual machine, follow the preinstallation requirements and review the best practices in the following sections.

#### **Note**

Using third party tools to create clones or exact copies of deployed Avamar Virtual Edition systems is known to cause issues. Cloning of Avamar Virtual Edition systems is not supported.

### System requirements

Avamar Virtual Edition (AVE) is supported on Microsoft Azure.

The following table defines the minimum system requirements for each size of AVE.

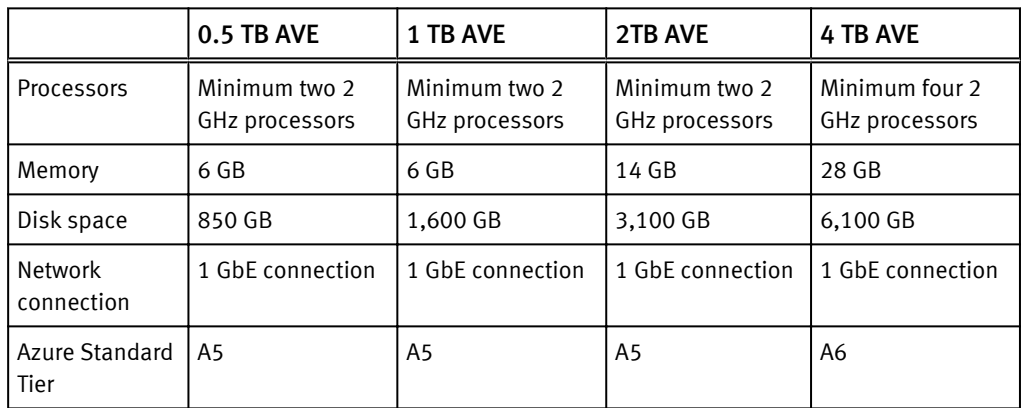

Table 2 Minimum requirements for AVE

### AVE virtual disk requirements

The AVE disk layout comprises one operating system disk (126 GB) and several storage partitions (250 GB or 1000 GB depending on the AVE configuration).

The OS disk stores the operating system, Avamar application and log files.

The storage partitions store the backup data. Backup data is evenly distributed across the storage partitions. The primary amount of the disk read, write, and seek usage occurs on the storage partitions.

In addition to the OS partition, the following table defines the number and size of virtual disks required for each AVE configuration.

Table 3 AVE virtual disk requirements

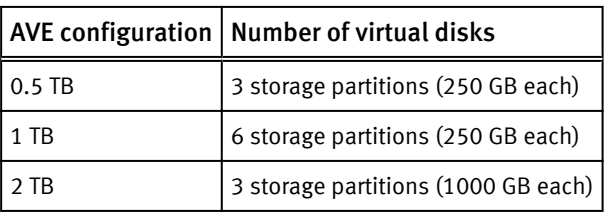

Table 3 AVE virtual disk requirements (continued)

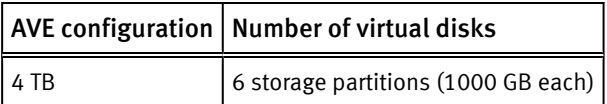

### <span id="page-14-0"></span>Software requirements

Before you install AVE, ensure you have the software listed in the following table.

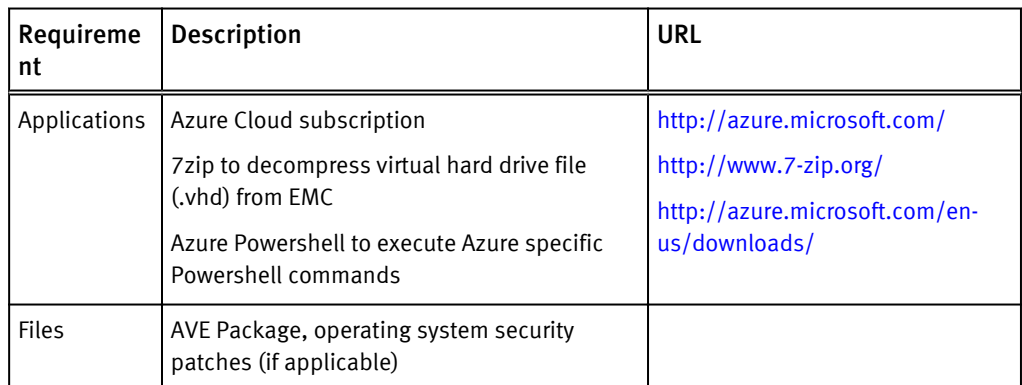

Table 4 Additional AVE software installation requirements

## Installation

The following sections are describe how to install an AVE virtual machine.

### Preparing the virtual machine

The following instructions use Microsoft Azure.

#### Procedure

- 1. Download and decompress the AVE virtual appliance file.
- 2. Open an Azure Powershell window.
- 3. From Powershell, execute the following command:

#### **Get-AzurePublishSettingsFile**

A web browser window opens allowing you to login to the Azure account and download a publishing settings file.

4. Run the following command:

**Import-AzurePublishSettingsFile -PublishSettingsFile** "path-to-publishingsettings-file"

- 5. Open a web browser and go to [https://manage.windowsazure.com/.](https://manage.windowsazure.com/)
- 6. Login to your Azure account.
- 7. In Azure, create a container to upload virtual machine hard drive.
- 8. Open an Azure Powershell window.
- 9. Run the following command:

#### Installation

**Set-AzureSubscription -SubscriptionName** "subscription" **- CurrentStorageAccountName** "avestorage"

10.Run the following command:

**Select-AzureSubscription -SubscriptionName** "subscription"

11.Upload the VHD to the Azure storage account and container through the following command:

**Add-AzureVhd -LocalFilePath** pathtovhdfile **-Destination** uploadpathtoazure

For example:

**C:\> Add-AzureVHD -destination "** [https://avestorage.blob.core.windows.net/](HTTPS://AVESTORAGE.BLOB.CORE.WINDOWS.NET/V7-1-1-129/AAVE-7.1.1.129-OS.VHD) [v7-1-1-129/AAVE-7.1.1.129-OS.vhd](HTTPS://AVESTORAGE.BLOB.CORE.WINDOWS.NET/V7-1-1-129/AAVE-7.1.1.129-OS.VHD)**" -localfilepath "O: \AAVE-7.1.1.129-2012R2\AAVE-7.1.1.129\Virtual Hard Disks**

**\AAVE-7.1.1.129-disk1.vhd"**

12.Register the uploaded disk as a bootable disk through the following steps:

- a. Open the Azure Management Console.
- b. From Virtual Machines select Disks and click Create.
- c. From Create a disk from a VHD specify a **Name**, select the VHD URL and browse to the VHD URL, check the box The VHD contains an operating system and for Operating System Family select Linux.
- d. Click the checkmark option.

13.Create a virtual machine through the following steps:

- a. Open the Azure Management Console.
- b. Under Virtual Machines select New.
- c. Click From Gallery.
- d. Click My Disks.
- e. Click Choose an Image and select the Linux disk with the AVE image.
- f. Click the next arrow.

14.Customize the virtual machine through the following steps:

- a. From Virtual machine configuration, type in the Virtual Machine Name, for Tier select Standard.
- b. For Size select one of the following and click the next arrow.
- For 0.5 TB AVE use Azure A5.
- For 1 TB AVE use Azure A5.
- For 2 TB AVE use Azure A5.
- For 4 TB AVE use Azure A6.

15.From Virtual machine configuration select a Virtual Network Subnet.

16.Create the following Endpoints and click the next arrow.

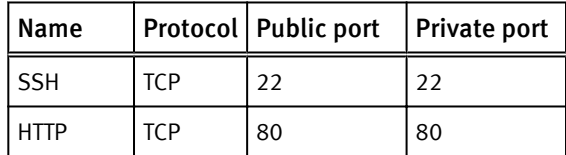

<span id="page-16-0"></span>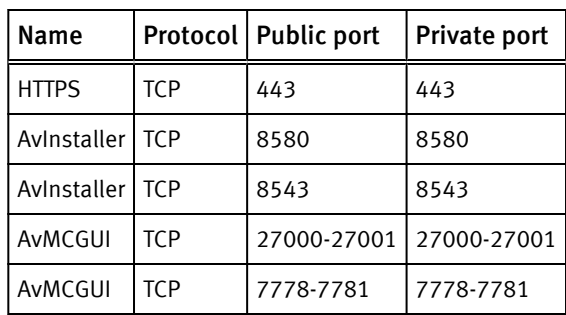

- 17.From Virtual machine configuration, VM Agent check The VM agent that supports extensions is already installed. Click the check mark.
- 18.Click the checkmark to complete the virtual machine creation.

Wait until the virtual is created.

- 19.Add empty hard disks through the Azure Management Console through the following steps:
	- a. Select the Avamar Appliance Virtual Machine.
	- b. Select Attach
	- c. Select Attach Empty Disk.
	- d. Create the following disks based on the AVE size (set Host Cache Preference to None):

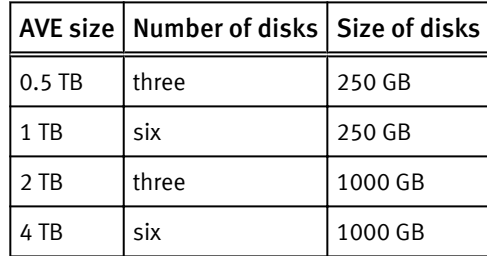

20.Connect to AVE through SSH.

- a. Connect through SSH as root@nameofave.cloudapp.net
- b. When prompted for a password, type **changeme** and press Enter.
- c. Run the**/usr/local/avamar/bin/makeprobexml** script which prompts you for the hostname and domain name. It also generates the probe.xml file (which is used to determine the IP address assigned). It also updates /etc/hosts and /etc/HOSTNAME.
- d. Reboot the virtual machine.

### Installing and configuring Avamar software

To install Avamar software on a new AVE virtual machine, complete the following procedure:

#### Procedure

- 1. Log in to the Avamar Installation Manager user interface as root.
- 2. Open a web browser and type the following URL:

**https://***Avamar-Server***:7543/avi/avigui.html**

#### Installation

where Avamar-Server is the internal IP address of the Avamar virtual machine.

The EMC Avamar Installation Manager login page appears.

3. If any security messages appear, click Continue.

The EMC Avamar Installation Manager dialog box appears.

- 4. In the User field type **root**.
- 5. In the Password field type **changeme**.
- 6. Click Login.
- 7. Click the SW Updates tab and click the Unlock icon in the upper right corner of the dialog page.

The Passcode dialog box appears.

8. Type in the support password **Supp0rtHarV1** for the password (use zero instead of o) and click OK.

The EMC Avamar Installation Manager dialog box appears. This screen can take a few minutes to populate.

- 9. After a few minutes, click the Refresh icon on your web browser to see the installation package.
- 10.Click the **Install** button.

The installation initialization begins. The initialization extracts files from the package and prepares the environment for the installation. The process can take a few minutes.

11.Once the initialization completes, the Installation Setup page appears. Note that the tabs with a red exclamation mark (!) are required for the installation.

By default, the Network Config tab is open.

- 12.Enter a value of **0** and click Save.
- 13.Click the ConnectEMC tab and specify the following:
	- a. For Email sender address type sender email address for email notification
	- b. For Email server type Hostname of email server for notification emails to EMC
	- c. For Site name type Description of Avamar server location
	- d. For Email Server IP Protocol typeIP Protocol used by the email server
	- e. Click Save
- 14. Click the Install Patches tab. Install available patches, and then click Save.
- 15. Click the Passwords tab, and then specify and confirm passwords. Make sure you note these for the customer. Click Save.
- 16.Click the Customer Contact Info tab, and then specify the customer contact information and click Save.
- 17.(Optional) To set Security Settings, click the Security Settings tab and the configure required security settings. Click Save.
- 18.Click the Server Settings tab. Use the internal IP address for the Avamar Server Address field. Select the applicable System timezone name and click Save. Click Continue.
- 19.In the User field, type **root**.
- 20.In the Password field, if you have not changed the default settings, the password is **changeme**. Otherwise type the edited root password.

Installation

21.Click Login.

22. Click the SW Updates tab and click the Unlock icon in the upper right corner of the page.

The Passcode dialog box appears.

23.Type in **Supp0rtHarV1** for the password and click OK.

Once AVE is installed, see the EMC Avamar Administration Guide for additional information on setting up and configuring Avamar.

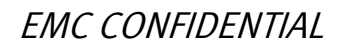